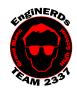

# **Grand Blanc High School Robotics Team**

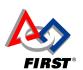

## Initial Member Deliverables Create a Working Drawing

Clinton Bolinger cbolinger@gmail.com 810.394.3273 Brandi Bolinger bbolinger@gmail.com 248.249.1983

If you are new to CAD, you should complete the "ASSEMBLE CLAW IN AUTCAD INVENTOR" Deliverable before starting on this one.

You MUST complete the "Create a Part File" challenge BEFORE you may begin work on this challenge.

Mentor(s) to ask if you have questions about, and can sign off on this Challenge: Clinton Bolinger, John Boehnke OR Mike Hasselbach

#### Before Beginning this Challenge:

- 1. Use a device (preferably a personal laptop, phone, etc) to watch the "Assemblies and Drawings" tutorial by Mike Hasselbach, "TheMadCADer"
  - a. If you do not have a device to watch the video, you may use one of the Team computers, if they are available.
  - b. Link to Mike's Channel: <a href="https://www.youtube.com/user/TheMadCADer">https://www.youtube.com/user/TheMadCADer</a>
  - c. Link to video: https://youtu.be/noPwJmkpRvk?t=4m35s
- 2. Take notes in your Engineering Notebook:
  - a. Helpful things to note:
    - i. Can a drawing be created from a part file that has not been saved?
    - ii. How is the size of the part on the paper changed?
- 3. If you have not already done so, create a personal folder on the EngiNERDs Server:
  - a. From a computer in the back room, open an explorer window
  - b. On the left side of the explorer window, scroll down and select the "EngiNERDs Shared" drive, go into the "Students" folder
  - c. Right click and select to create a "New Folder"
  - d. Change the name of the folder to YOUR First Name, Last Name (Example: Clinton Bolinger). Please do not use nicknames, unless it is a shortened version of your real name (i.e Nick instead of Nicholas).

### **Challenge Instructions:**

You must complete the following portions of this challenge on one of the four desktop computers in the back room at Premier OR download a licensed student edition of AutoCAD Inventor on your personal computer/laptop. Please visit the EngiNERDs' VEX Teams Website for directions on how to download Inventor.

- 1. Make sure you've watched the entire "Assemblies and Drawings" tutorial video, and completed the Engineering Notebook portion above.
- 2. Open "Autodesk Inventor Professional" (version year doesn't matter)
- 3. Go to "New", and under the Drawings category, create a "Team 2337 Working Drawing Template" (skip the prompted entries for now, simply hit "OK" or "Cancel").
- 4. Place appropriate views and add necessary dimensions as shown in the video.
- 5. When finished, save the drawing file in your student folder.
- 6. Print the drawing file to the printer in the conference room.

### **Engineering Notebook Entry Instructions:**

- 1. Attach a copy of your printed drawing into your notebook (scissors and glue sticks are available for use while in the conference room).
- 2. Take notes while you are working in CAD and discuss any difficulties or interests that you may have.
- 3. Answer the following questions, USING COMPLETE SENTENCES:
  - a. What did you think of the video? Was it helpful? Would you like to watch more?
  - b. Did you enjoy this task? Why or why not?
  - c. Can a drawing be created from a part file that has not been saved?
  - d. How is the size of the part on the paper changed?

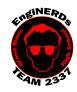

# **Grand Blanc High School Robotics Team**

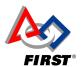

# Initial Member Deliverables Create a Working Drawing

Clinton Bolinger cbolinger@gmail.com 810.394.3273 Brandi Bolinger bbolinger@gmail.com 248.249.1983

e. How do you determine how many views are necessary to fully describe a part?

### To Complete Your Challenge:

- 1. Ensure that your Engineering Notebook entry is complete,
- 2. Open your completed assembly on the computer,
- 3. Find one of the Mentors listed on this challenge and escort him to the computer you used, and ask him/her to inspect your completed work,
- 4. Ask the Mentor to approve your Engineering Notebook entry and have your deliverables checklist validated,
- 5. After you've been validated:
  - 1. Save your work,
  - 2. Close AutoCAD,
  - 3. Shut down the computer (only at the end of the meeting).
- 6. Clean your workspace AND the floor around you:
  - 1. Wipe off tables,
  - 2. Push in Chairs,
  - 3. Sweep the floor.

### **More Information:**

If you ever get stuck or need assistance with Inventor, see if Mike is around. He's always happy to help.

- Numerical values in Inventor can be entered as fractions, decimal conversion is not necessary (example "1/16" can be entered instead of ".0625")
- The Browser is among the most important things to have when working in Inventor. Refer to this: https://www.youtube.com/watch?v=auOG1kTD2Kk
- There are good ways to make holes and bad ways. Refer to this: <a href="https://www.youtube.com/watch?v=n9kQr0DfM3w">https://www.youtube.com/watch?v=n9kQr0DfM3w</a>

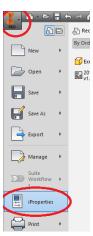

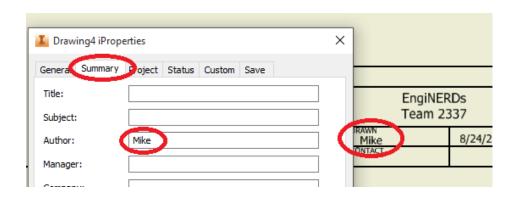